# **IT Essentials 5.0 5.2.4.3 Lab - Create a Partition in Windows 7**

# **Introduction**

Print and complete this lab.

In this lab, you will create a FAT32 formatted partition on a disk. You will convert the partition to NTFS. You will identify the differences between the FAT32 format and the NTFS format.

# **Recommended Equipment**

- Computer running Windows 7
- Unpartitioned space of at least 1 GB on the hard disk drive

Note: You may need to substitute different drive letters for the letters shown in this lab.

### **Step 1**

Log on to Windows as an Administrator.

Click **Start**.

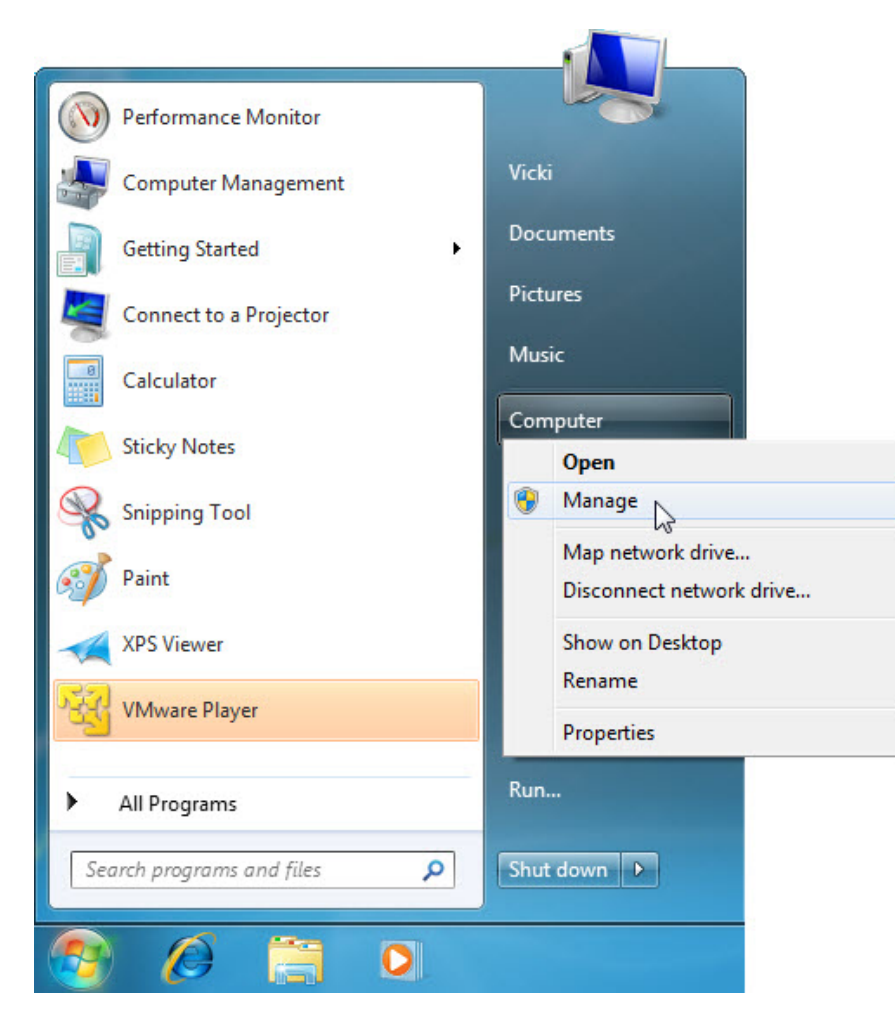

Right-click **Computer > Manage**.

### **Step 2**

The "Computer Management" window appears.

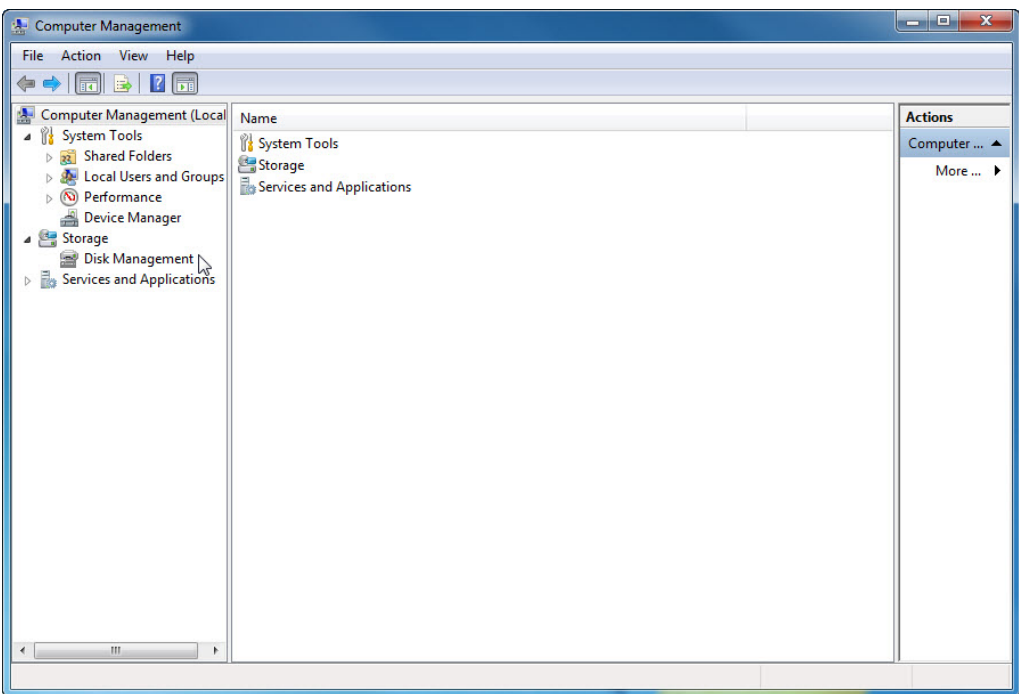

Click **Disk Management** on the left side of the screen.

Right-click the green-outlined block of **Free Space**.

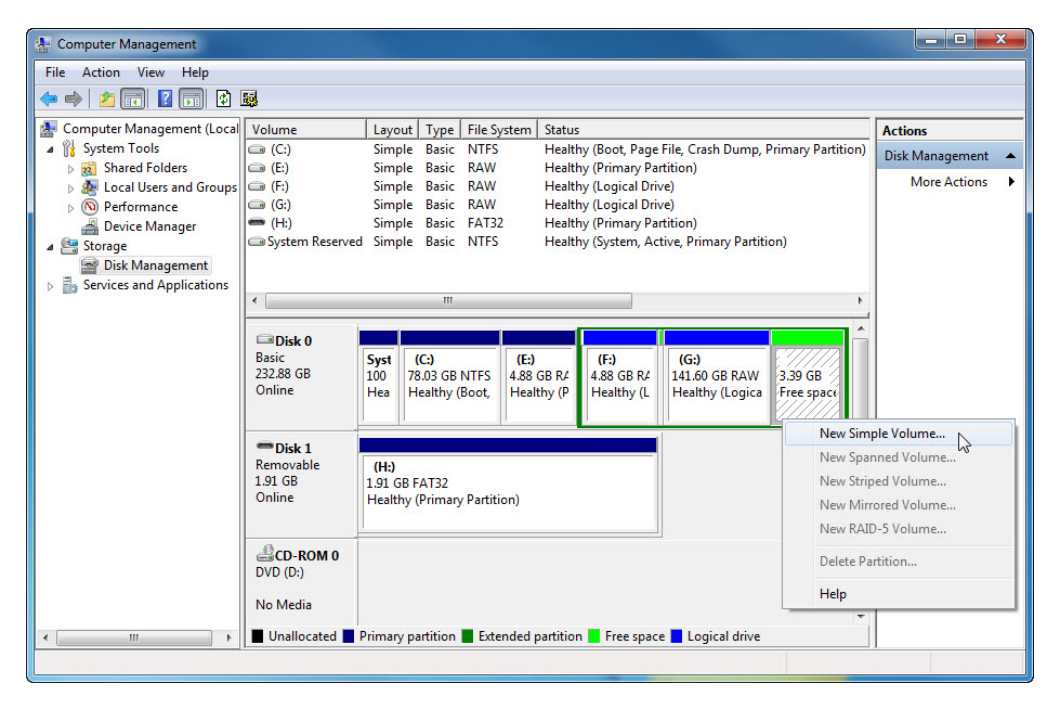

#### Click **New Simple Volume**.

The "New Simple Volume Wizard" window appears.

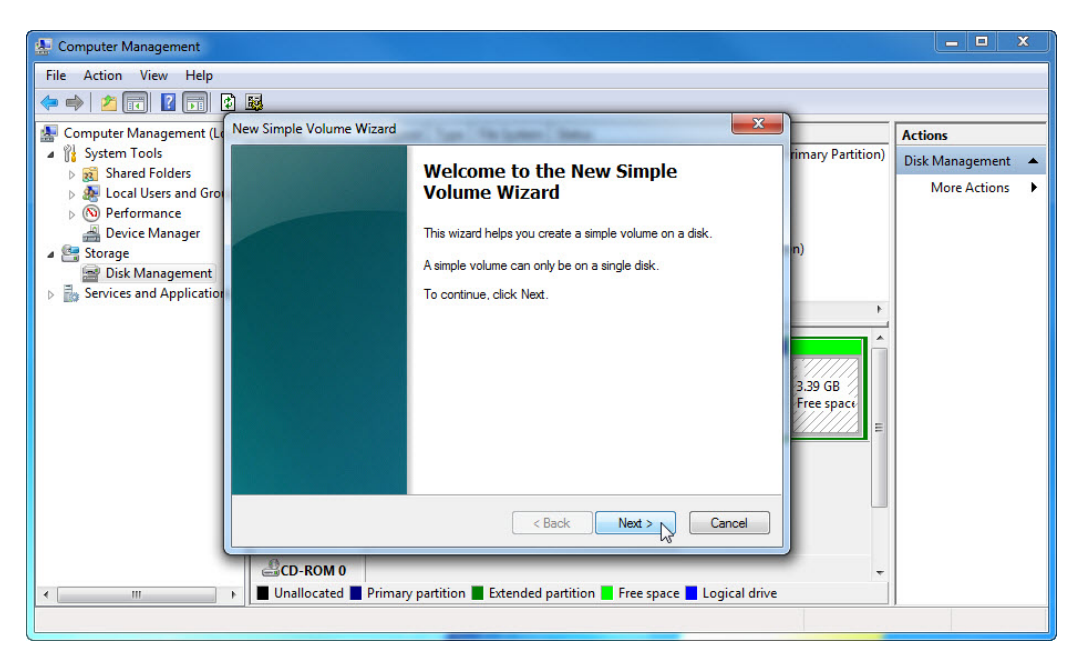

#### Click **Next**.

The "Specify Volume Size" screen appears.

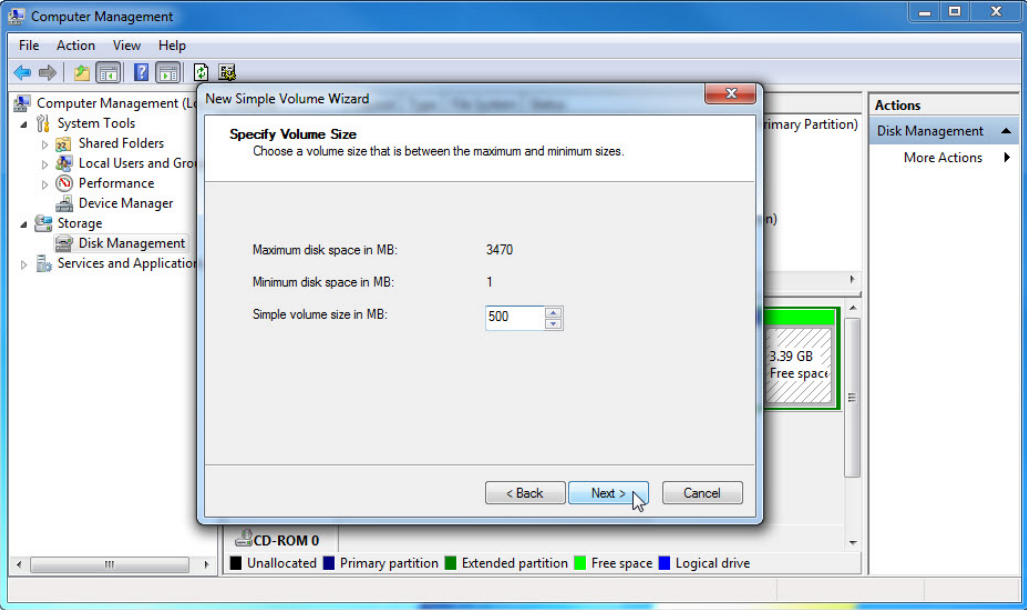

Type **500** in the **Simple volume size in MB**: field.

#### Click **Next**.

The "Assign Drive Letter or Path" screen appears.

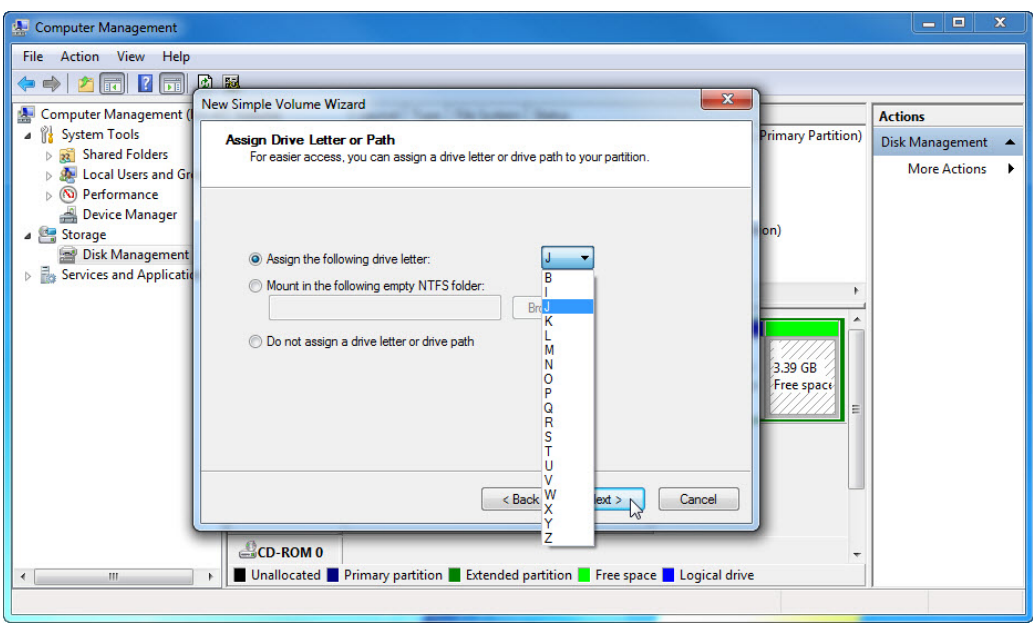

Click the **Assign the following drive letter:** radio button.

Select **J** from the drop-down menu.

Click **Next**.

The "Format Partition" screen appears.

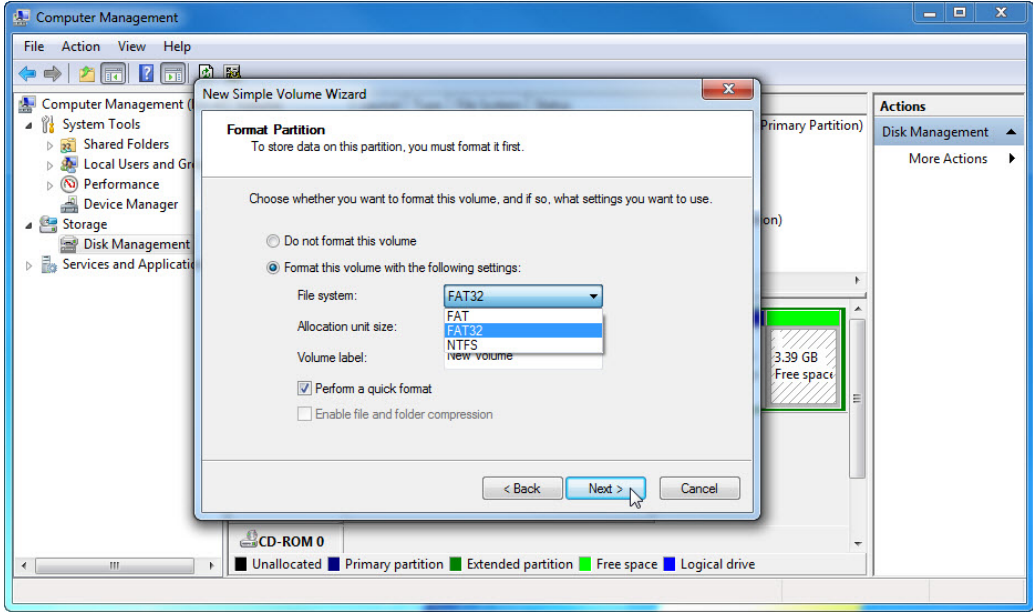

Click the **Format this volume with the following settings:** radio button.

Select **FAT32** from the File system drop-down menu.

Click **Next**.

The "Completing the New Simple Volume Wizard" screen appears.

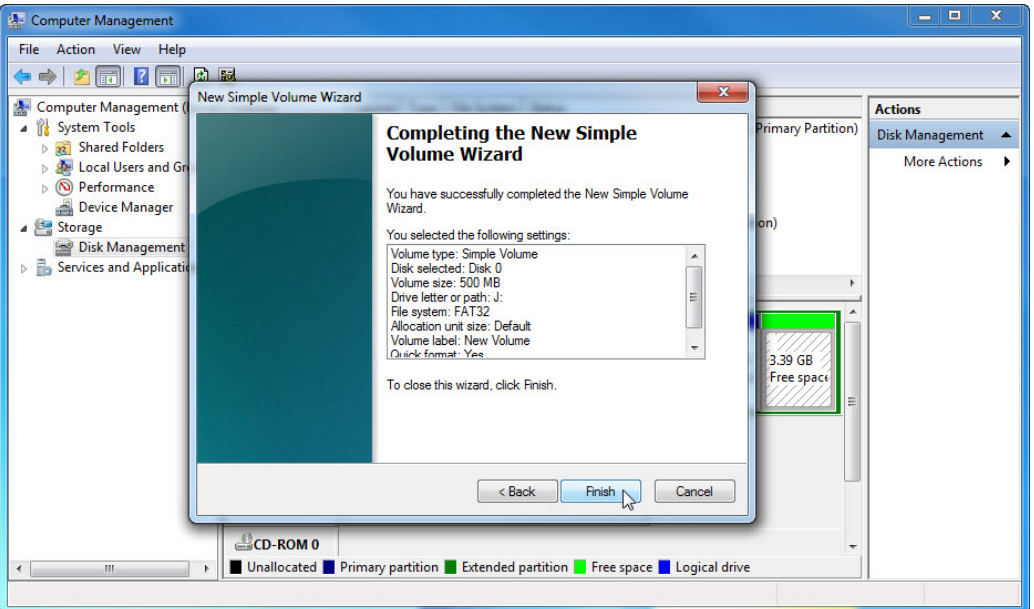

Click **Finish**.

# **Step 4**

The "Computer Management" window re-appears while the new volume is formatted.

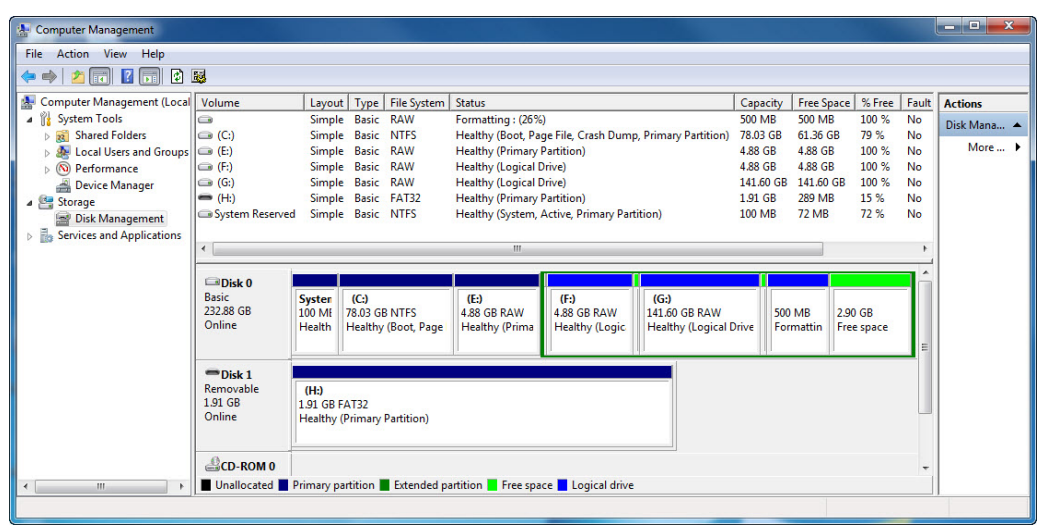

The "Computer Management" window shows the new **Healthy (Logical Drive)** volume.

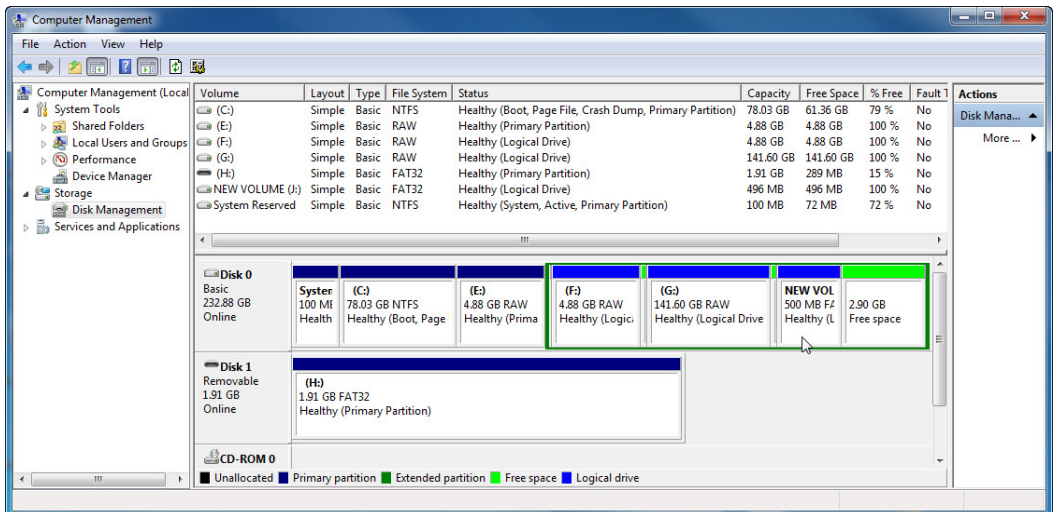

Open **Computer**.

Click the **NEW VOLUME (J:)** drive.

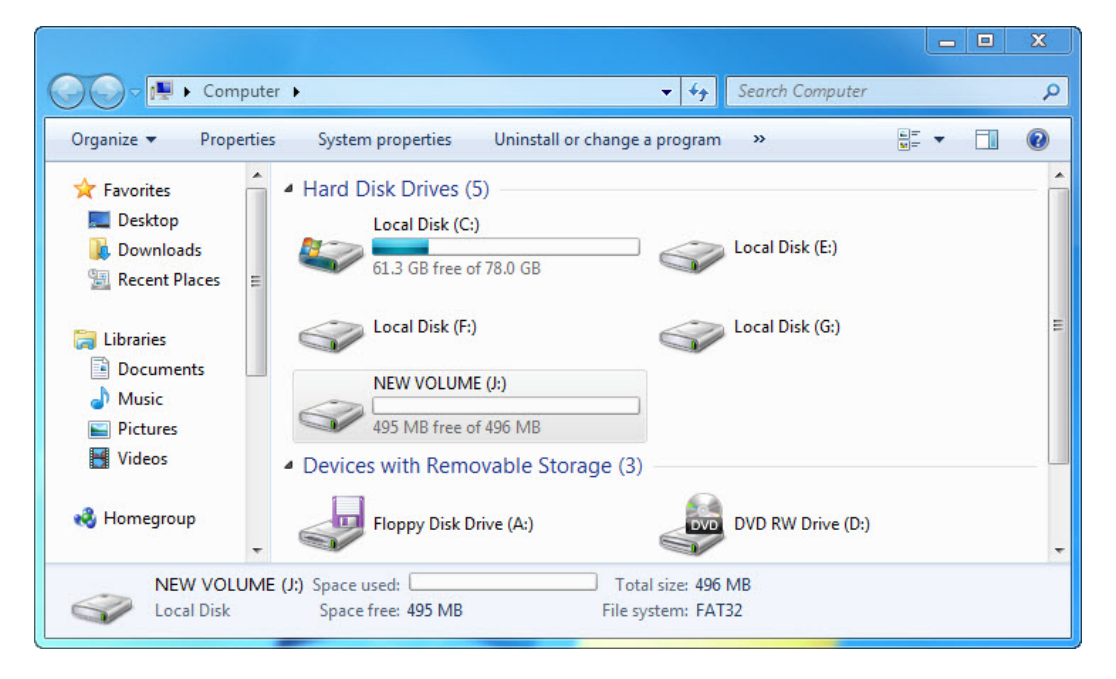

The **Details** area on the bottom of the **Computer** window displays information about the J: drive.

What is the File System?

How much Free Space is shown?

Right-click the **NEW VOLUME (J:)** drive.

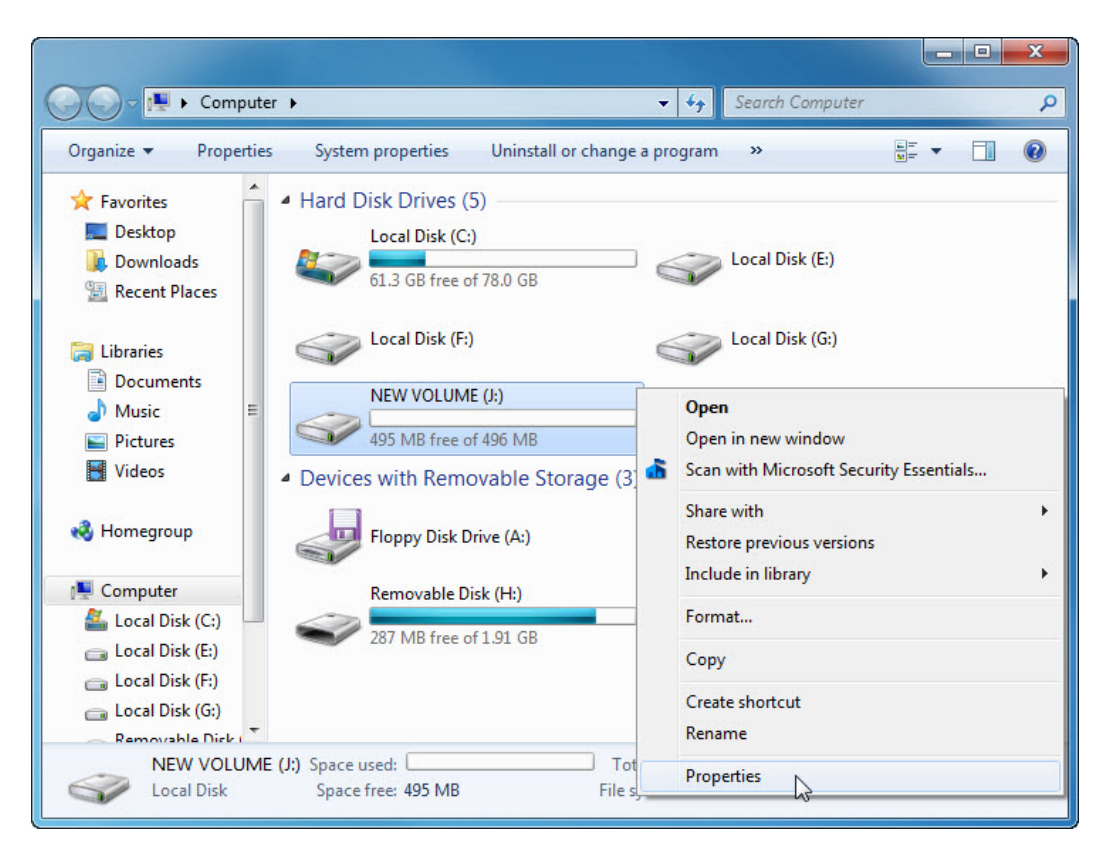

#### Click **Properties**.

#### **Step 6**

The "NEW VOLUME (J:) Properties" window appears.

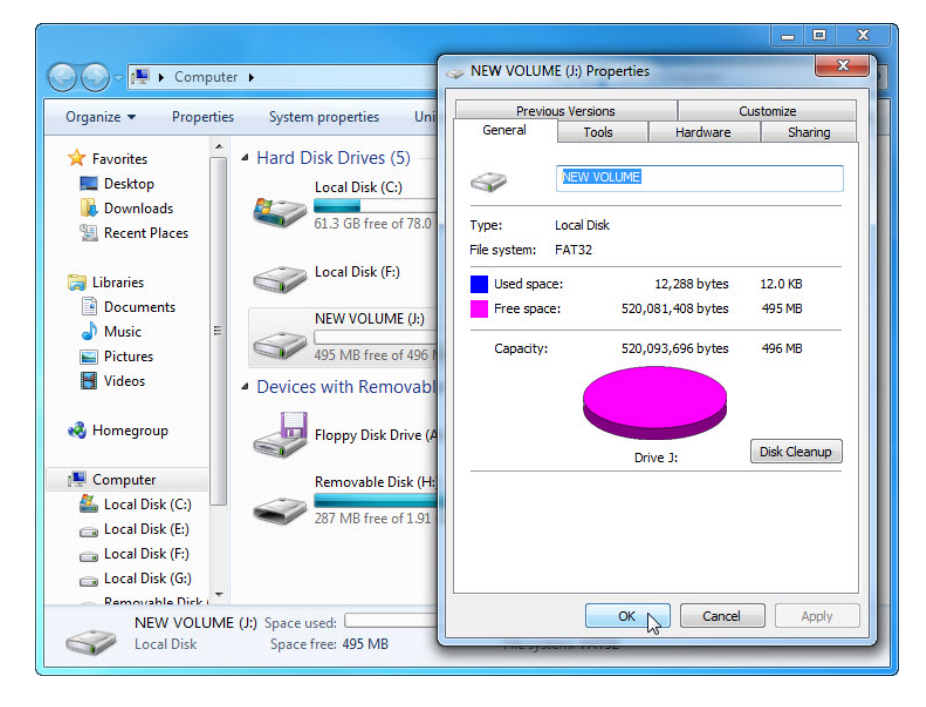

What is the File system of the J: drive?

List the tabs found in the **NEW VOLUME (J:) Properties** window.

Click **OK**.

Double-click the **NEW VOLUME (J:)** drive.

# **Step 7**

Right-click anywhere in the white space of the window.

Click **New > Text Document**.

|                                                                                                    |                                     |                            |                                      |                        | $\Box$<br>المسا | $\mathbf{x}$ |
|----------------------------------------------------------------------------------------------------|-------------------------------------|----------------------------|--------------------------------------|------------------------|-----------------|--------------|
|                                                                                                    | → Computer → NEW VOLUME (J:) →      |                            | $+$<br>▼.                            | Search NEW VOLUME (J:) |                 | م            |
| Include in library<br>Organize v<br>Share with $\blacktriangledown$<br><b>Burn</b>                                                                                          |                                     |                            | New folder                           | 胆                      |                 | $\circledR$  |
| <b>In</b> . Downloads<br>▲<br>Recent Places                                                                                                    | ≖<br><b>Name</b>                    |                            | Date modified                        | Type                   |                 | Size         |
|                                                                                                    | View<br>٠                           |                            | 12/20/2010 2:30 PM                   | File folder            |                 |              |
| <b>Libraries</b><br>Documents<br>×<br><b>Music</b><br><b>Pictures</b><br>Videos<br>Ħ<br>Homegroup<br>Ξ<br>Computer<br>Local Disk (C:)<br>Local Disk (E:)<br>Local Disk (F:) | Sort by<br>٠                        |                            |                                      |                        |                 |              |
|                                                                                                    | Group by<br>Þ                       |                            |                                      |                        |                 |              |
|                                                                                                    | Refresh                             |                            |                                      |                        |                 |              |
|                                                                                                    | Customize this folder               |                            |                                      |                        |                 |              |
|                                                                                                    | Paste                               |                            |                                      |                        |                 |              |
|                                                                                                    | Paste shortcut                      |                            |                                      |                        |                 |              |
|                                                                                                    | Share with<br>Þ                     |                            |                                      |                        |                 |              |
|                                                                                                    | <b>New</b><br>$\blacktriangleright$ |                            | Folder                               |                        |                 |              |
|                                                                                                    | Properties                          | $\overline{r}$             | Shortcut                             |                        |                 |              |
|                                                                                                    |                                     | 飍                          | <b>Bitmap image</b>                  |                        |                 |              |
| Local Disk (G:)                                                                                                    |                                     | $\bullet$                  | Contact                              |                        |                 |              |
| Removable Disk                                                                                                    |                                     | 圍                          | <b>Journal Document</b>              |                        |                 |              |
| NEW VOLUME (J:                                                                                                    |                                     | $\frac{A_{\rm{B}}}{\pm 1}$ | <b>Rich Text Document</b>            |                        |                 |              |
| $\overline{\phantom{a}}$<br>$\overline{\phantom{a}}$                                                                                                    |                                     | m                          | <b>Text Document</b><br>$\mathbb{Z}$ |                        |                 | Þ.           |
| 1 item                                                                                                    |                                     |                            | Compressed (zipped) Folder           |                        |                 |              |
|                                                                                                    |                                     |                            | <b>Briefcase</b>                     |                        |                 |              |

Type **Test** and press **Enter**.

# **Step 8**

Right-click the **Test** document in the window and choose **Properties**.

The "Test Properties" window appears.

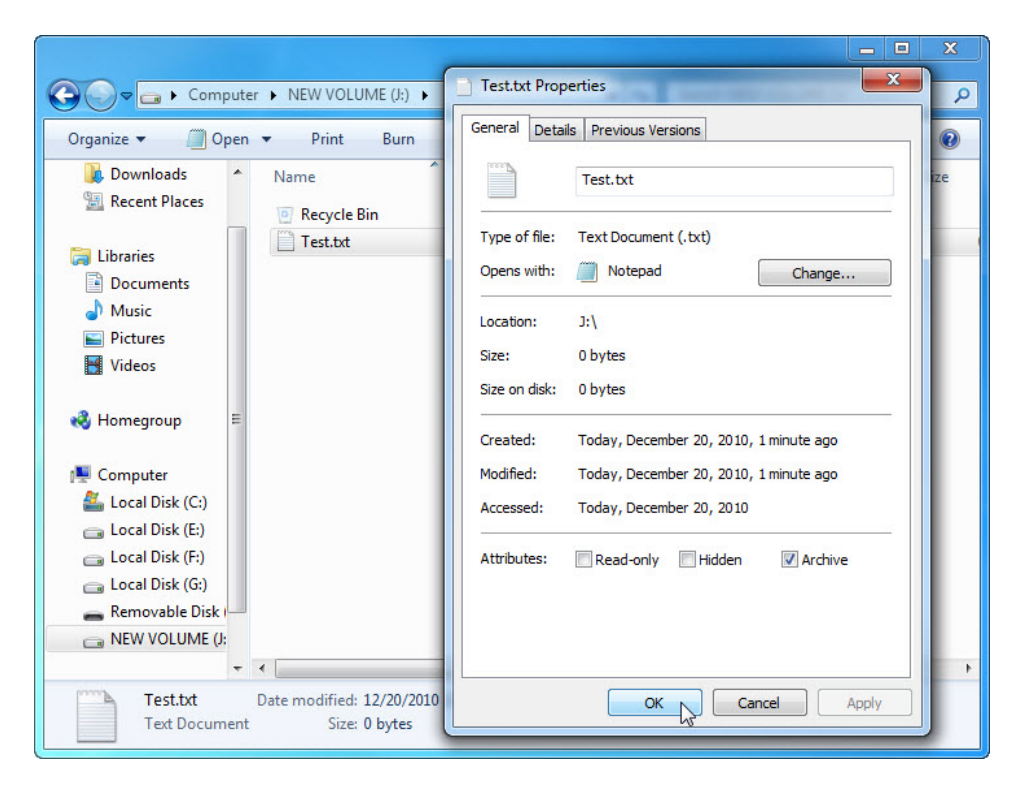

List the tabs found in the **Test Properties** window?

Click **OK**.

Close any windows open for the J: drive.

#### **Step 9**

Click **Start**.

In the "Search programs and files" field, type **cmd**.

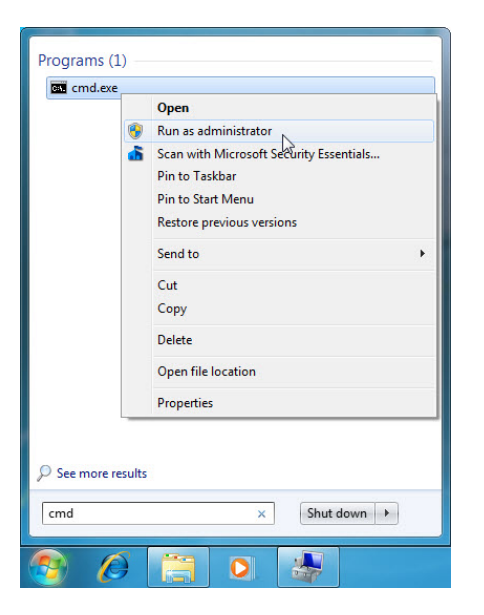

When the cmd program appears, right-click **cmd > Run as administrator**.

Click **Yes** if prompted by User Account Control.

#### **Step 10**

The "Administrator: C:\Windows\System32\cmd.exe" window appears.

The **convert** command changes the file system of a volume without losing data.

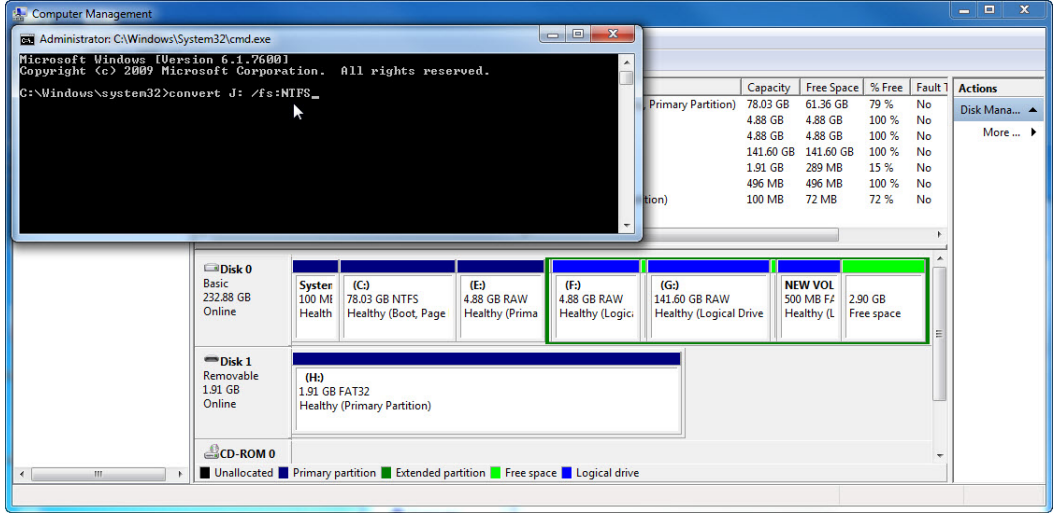

Type **convert J: /fs:NTFS >** press the **Enter** key.

You will be prompted to enter the current volume label for drive J:. Type **NEW VOLUME** and press the **Enter** key.

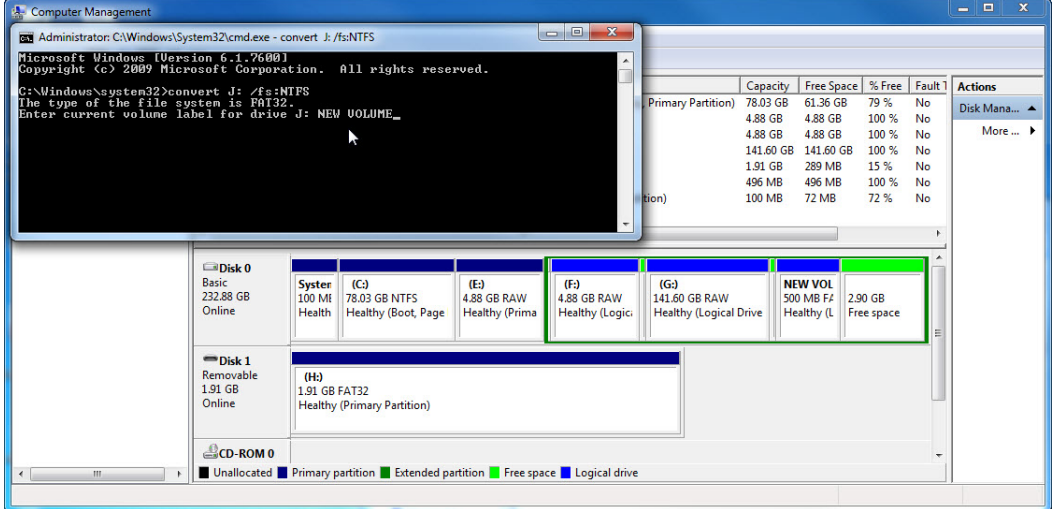

After the drive is converted, type **exit** in the "Administrator: C:\Windows\System32\cmd.exe" window, and then press **Enter**.

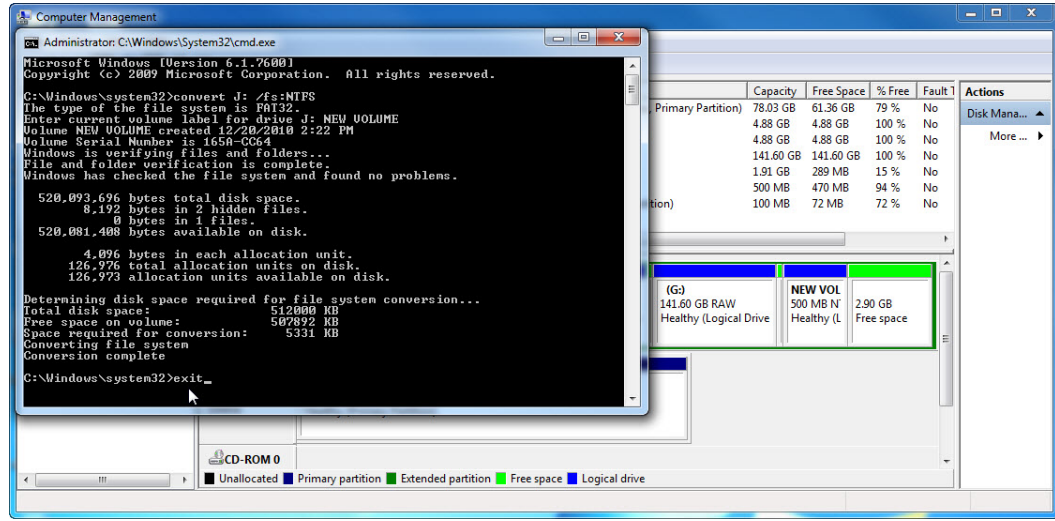

The "C:\WINDOWS\System32\cmd.exe" window closes.

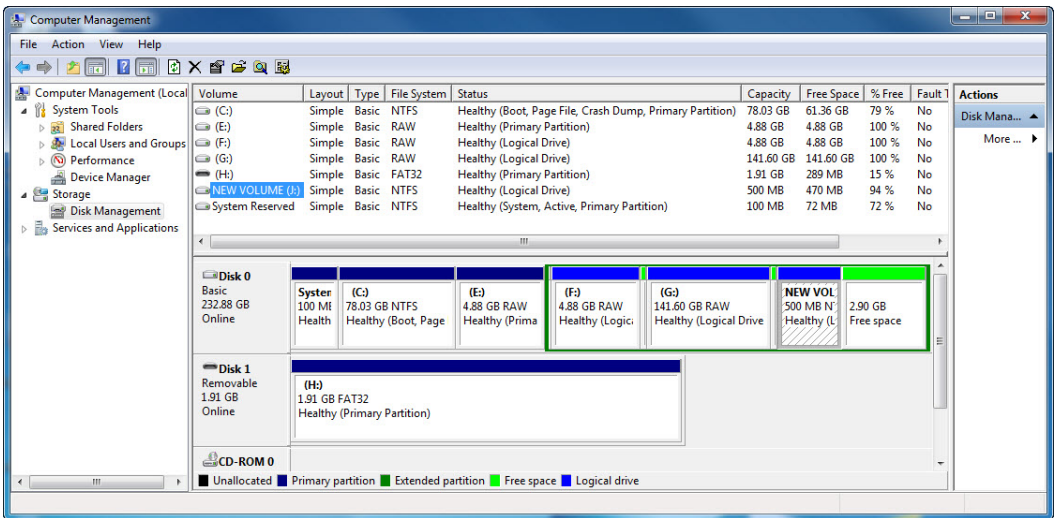

What is the File System of the **J:** drive?

# **Step 12**

Open **Computer**.

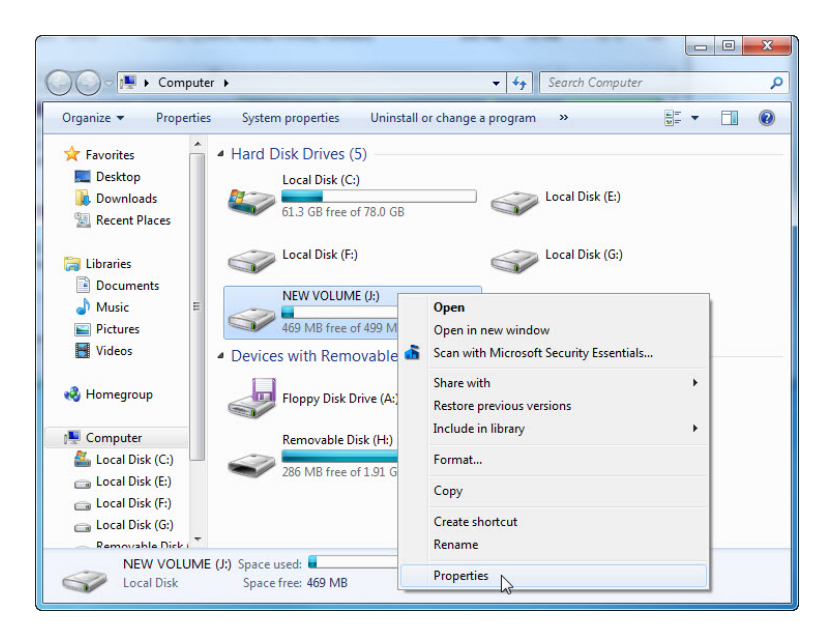

Right-click **NEW VOLUME (J:) > Properties**.

The "NEW VOLUME (J:) Properties" window appears.

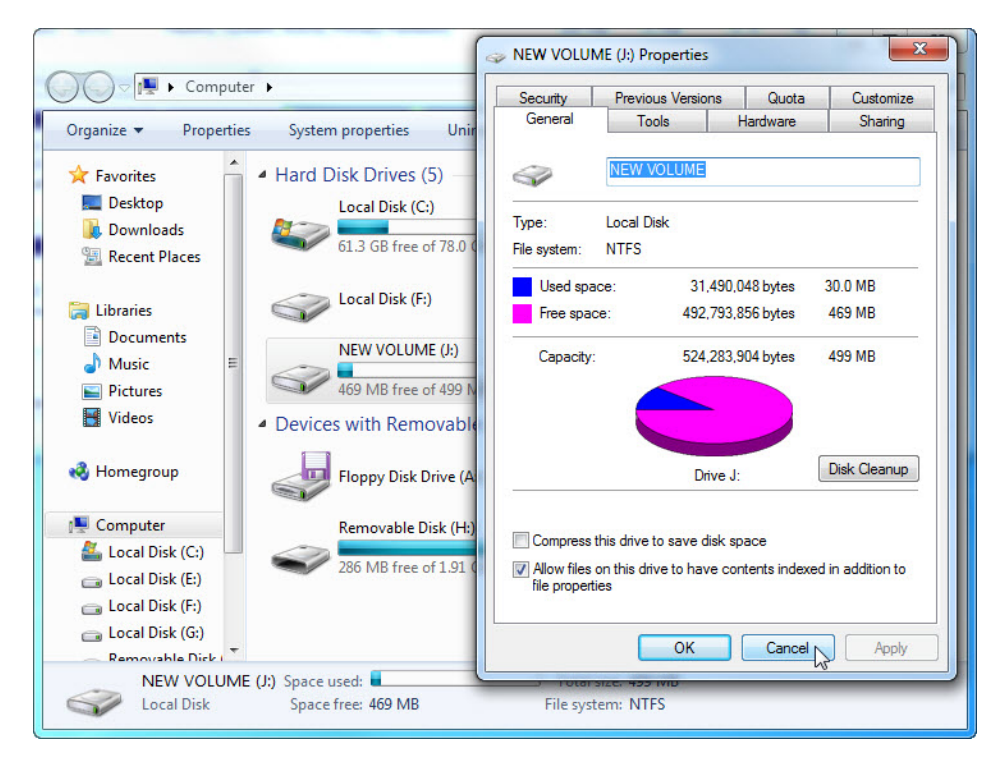

What are the tabs in the **NEW VOLUME (J:) Properties** window?

When the volume was FAT32, there were six tabs. What are the names of the new tabs that were added after the volume was converted to NTFS?

Click **Cancel**. Double-click the **NEW VOLUME (J:)** drive.

### **Step 14**

Right-click the **Test** document **> Properties**.

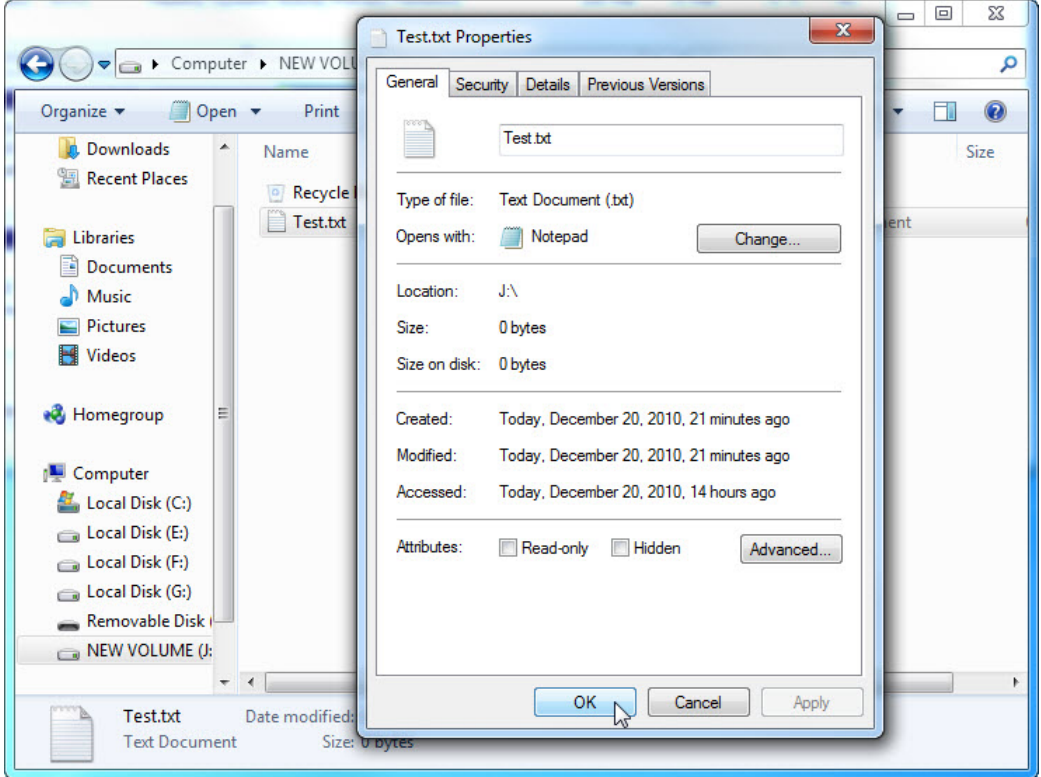

What are the tabs in the **Test Properties** window?

When the volume was FAT32, there were three tabs. What is the name of the new tab that was added after the volume was converted to NTFS?

Click **OK**.